# 华南农业大学继续教育学院

## 青书学堂平台使用须知

## (**2021** 级新生)

## 一、 登录

**PC** 端: 网址: http://www.gingshuxuetang.com

手机端: 在应用市场搜索下载"青书学堂 APP"。

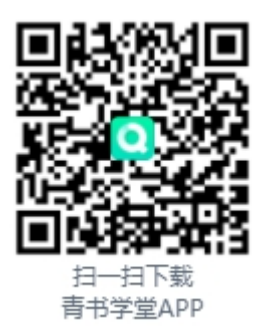

登录账号: hnnd 学号

初始密码:学号

二、 首次登录注意事项

新账号需要登录上去绑定手机号码,若是手机号码被占用,请联系青书在线 客服解绑。

学生获得账号和密码之后,须第一时间核对一下信息:

**1**、核实个人信息。

登录【青书学堂】APP(无须注册)→选择右下角【我的】→点 击顶端【头像】→核对个人信息。

如个人信息有误,请第一时间反馈给老师,以便及时调整!

**2**、核实电子书激活情况。(青书教材(电子书)只能在手机 APP 端进行查看学习)

选择【课程】→点击进入某一门课程→选择【青书教材】→点击

教材目录进行缓存。

## 三、 具体学习过程操作方法

学生可在获得账号密码后,直接登录手机 APP, 在【我的】→【帮 助与反馈】→【全部问题】→【快速上手】找到相应的使用指南

### 四、 学习过程中的注意事项

#### **1**、 关于开学通知

关注学校的开学通知:如本学期教学安排、学期起止时间、特 殊要求、上学期的补考安排、得分规则等。

## **2**、 关于学期起止时间和得分规则

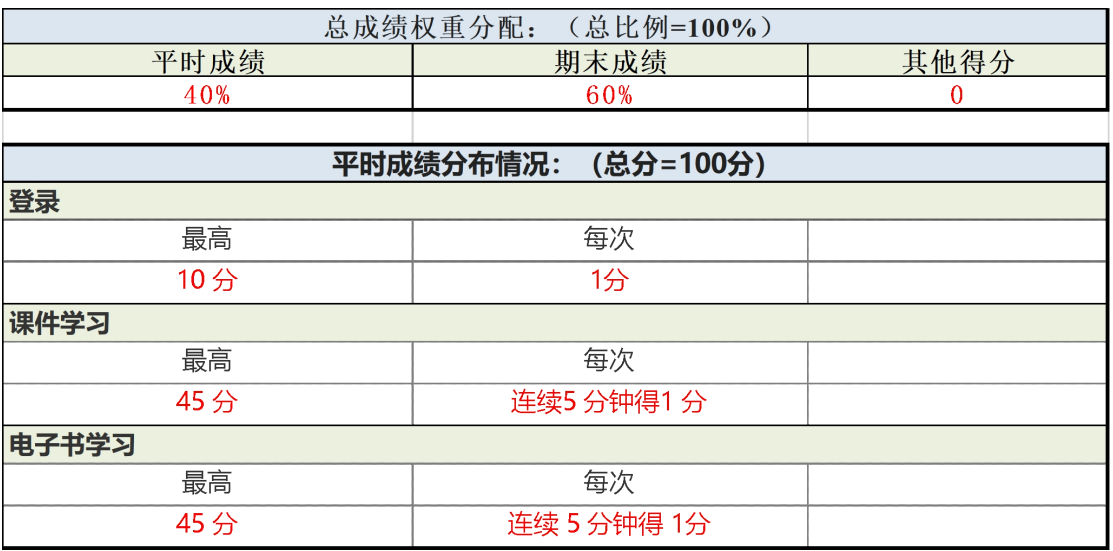

学生须在规定的学期起始时间内完成平时成绩各得分项的学习

## 任务,包括:登录、课件学习、电子书学习。

若学生在超过规定时间范围,再继续学习已过学期课程,其平时 成绩将不再自动累计分数。

### **3**、 关于数据同步

建议学生在 wifi 环境中,下载缓存课件视频和电子书,以方便随

时随地进行学习。使用手机学习请尽量在联网的情况下进行,以便随 时上传学习记录,如果断网学习,请在退出之前记得联网同步记录。

## 4、 关于异常情况的自检

如有遇到异常情况:如手机端课件一直缓冲打不开,建议先检查 网络,如网络无问题,建议换一台手机登录测试,如果其他手机能登 录,则建议清理一下原来手机的缓存,具体步骤:【我的】→【设置】 →【清除缓存】。

其他问题可以通过在线客服进行咨询,具体步骤:

电脑端:直接选择页面右侧【在线咨询】;

手机端:【我的】→【帮助与反馈】→选择要咨询的"常见问题" 或选择"在线咨询"。